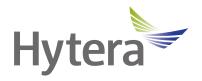

# EDS30 Portable Integrated Docking Station User Manual

## **Preface**

Welcome to the world of Hytera and thank you for purchasing this product. To derive optimum performance from the product, please read this manual carefully before use.

This manual is applicable to the following product:

EDS30 Portable Integrated Docking Station

#### **Icon Conventions**

The following icons are available through this manual:

**CAUTION**: indicates situations that could cause damage to your product or bodily injury.

**NOTE**: indicates tips that can help you make better use of your product.

## **Copyright Information**

Hytera is the trademark or registered trademark of Hytera Communications Corporation Limited (the Company) in the People's Republic of China (PRC) and/or other countries or areas. The Company retains the ownership of its trademarks and product names. All other trademarks and/or product names that may be used in this manual are properties of their respective owners.

The product described in this manual may include the Company's computer programs stored in memory or other media. Laws in PRC and/or other countries or areas protect the exclusive rights of the Company with respect to its computer programs. The purchase of this product shall not be deemed to grant, either directly or by implication, any rights to the purchaser regarding the Company's computer programs. The Company's computer programs may not be copied, modified, distributed, decompiled, or reverse-engineered in any manner without the prior written consent of the Company.

#### **Disclaimer**

The Company endeavors to achieve the accuracy and completeness of this manual, but no warranty of accuracy or reliability is given. All the specifications and designs are subject to change without notice due to continuous technological development. No part of this manual may be copied, modified, translated, or distributed in any manner without the prior written consent of the Company.

We do not guarantee, for any particular purpose, the accuracy, validity, timeliness, legitimacy or completeness of the third-party products and contents involved in this manual.

If you have any suggestions or would like to receive more information, please visit our website at https://www.hytera.com.

## **FCC Statement**

This equipment has been tested and found to comply with the limits for a Class B digital device, pursuant to part 15 of FCC Rules. These limits are designed to provide reasonable protection against harmful interference in a residential installation. This equipment generates and can radiate radio frequency energy. If not installed and used in accordance with the instructions, it may cause harmful interference to radio communications. However, there is no guarantee that interference will not occur in a particular installation. Verification of harmful interference by this equipment to radio or television reception can be determined by turning it off and then on. The user is encouraged to try to correct the interference by one or more of the following measures:

- Reorient or relocate the receiving antenna. Increase the separation between the equipment and receiver.
- Connect the equipment into an outlet on a different circuit to that of the receiver's outlet.
- Consult the dealer or an experienced radio/TV technician for help.

Operation is subject to the following two conditions:

- This device may not cause harmful interference.
- This device must accept any interference received, including interference that may cause undesired operation.

Note: Any changes or modifications to this unit not expressly approved by the party responsible for compliance could void the user's authority to operate the equipment.

#### **FCC Radiation Exposure Statement**

This equipment complies with FCC radiation exposure limits set forth for an uncontrolled environment.

This transmitter must be co-located or operating in conjunction with any other antenna or transmitter.

This equipment should be installed and operated with minimum distance 20 cm between the radiator and your body.

#### **ISEDC Statement**

This device complies with Innovation, Science and Economic Development Canada licence-exempt RSS standard (s). Operation is subject to the following two conditions:

- (1) This device may not cause interference.
- (2) This device must accept any interference, including interference that may cause undesired operation of the device.

Le ôonjunc areil est conforme aux CNR d'l'innovation, la science et le développement économique Canada licables aux areils radio exempts de licence. L'exploitation est autorisée aux deux conditions suivantes:

- (1) l'areil ne doit pas produire de brouillage, et
- (2) l'utilisateur de l'appareil doit accepter tout brouillage radioélectrique subi, ôonj si le brouillage est susceptible d'en compromettre le fonctionnement.

#### **ISEDC Radiation Exposure Statement**

This equipment complies with ISEDC RF radiation exposure limits set forth for an uncontrolled environment.

This transmitter must not be co-located or operating in conjunction with any other antenna or transmitter.

This equipment should be installed and operated with minimum distance 20 cm between the radiator and your body. conforme aux limites d'exposition de rayonnement RF ISEDC établies pour un environnement non contrôlé.

Cetémetteur ne doit pas être co-implanté oufonctionner en ôonjunction avec toute autreantenne ou transmetteur.

Cet équipement doit être installé et utiliséavec une distance minimale de 20cm entre leradiateur & votre corps.

Operation of 5150–5350 MHz is restricted to indoor use only.

le fonctionnement de 5150-5350 MHz est limité à une utilisation en intérieur uniquement.

## **EU Regulatory Conformance**

As certified by the qualified laboratory, the product is in compliance with the essential requirements and other relevant provisions of the following directives:

- 2006/66/EC
- 2011/65/EU
- 2012/19/EU
- 2014/53/EU

Please note that the above information is applicable to EU countries only.

## **Frequency and Output Power**

| Parameter    | Description                                                        |  |
|--------------|--------------------------------------------------------------------|--|
| Frequency    | • 2.4G WLAN: 2412–2472 MHz, 2422–2462 MHz                          |  |
|              | • 5.2G WLAN: 5150–5250 MHz                                         |  |
|              | • 5.3G WLAN: 5250–5350 MHz                                         |  |
|              | • 5.6G WLAN: 5470–5725 MHz                                         |  |
|              | • 5.8G WLAN: 5725–5850 MHz                                         |  |
|              | • 2.4G WLAN: 14.71 dBm (802.11 b), 14.86 dBm (802.11 g), 14.77 dBm |  |
|              | (802.11 n20), 14.85 dBm (802.11 n40)                               |  |
|              | • 5.2G WLAN: 13.15 dBm (802.11 a), 13.66 dBm (802.11 n20), 13.62   |  |
|              | dBm (802.11 n40), 13.55 dBm (802.11 ac80)                          |  |
| Output power | • 5.3G WLAN: 13.62 dBm (802.11 a), 13.36 dBm (802.11 n20), 13.39   |  |
| Output power | dBm (802.11 n40), 13.32 dBm (802.11 ac80)                          |  |
|              | • 5.6G WLAN: 12.42 dBm (802.11 a), 12.39 dBm (802.11 n20), 11.62   |  |
|              | dBm (802.11 n40), 11.52 dBm (802.11 ac80)                          |  |
|              | • 5.8G WLAN: 13.36 dBm (802.11 a), 13.31 dBm (802.11 n20), 13.35   |  |
|              | dBm (802.11 n40), 13.17 dBm (802.11 ac80)                          |  |

In all EU member states, operation of 5150-5350 MHz is restricted to indoor use only.

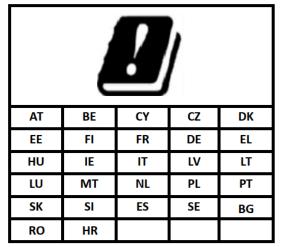

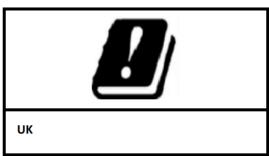

# 1. Packing List

Unpack carefully and check that you have received the following items. If any item is missing or damaged, contact your dealer.

| Item            | Qty. (PCS) | Item              | Qty. (PCS) |
|-----------------|------------|-------------------|------------|
| Docking Station | 1          | WLAN Antenna      | 1          |
| Power Cord      | 1          | Documentation Kit | 1          |
| Network Cable   | 1          | Disk              | 1          |

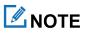

Figures in this manual are only for reference.

# 2. Product Overview

# 2.1 Product Layout

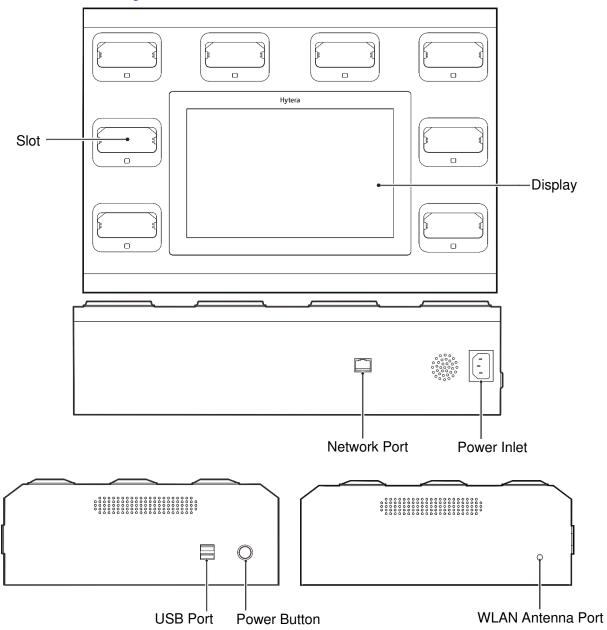

# 2.2 Specifications

| Item                      | Description                                      |
|---------------------------|--------------------------------------------------|
| Dimensions (H x W x D)    | 435 mm x 298 mm x 110 mm                         |
| Weight                    | 9 ± 0.5 kg                                       |
| LCD Display               | 10.1-inch touchscreen<br>Resolution: 1280 x 1080 |
| Quantity of Inserted BWCs | 8, supporting data acquisition while charging    |
| CPU                       | Intel® Core <sup>TM</sup> i5-6400                |

| Item                  | Description                                                         |
|-----------------------|---------------------------------------------------------------------|
| Memory                | 8 GB                                                                |
| System SSD            | 128 GB                                                              |
| Hard Disk Capacity    | 4 TB, supporting redundant array of independent disks (RAID) backup |
| USB Port              | 2 x USB 3.0                                                         |
| Network Port          | RJ45 Gigabit port                                                   |
| WLAN                  | 2.4G/5G, 802.11a/b/g/n/ac                                           |
| Power Supply          | 220 V AC, 300 W, supporting 115 V to 230 V                          |
| Operating Temperature | −10°C to 55°C                                                       |
| Operating Noise       | 45 dB (A)                                                           |

## 3. Before Use

## 3.1 Connect the Power Cord

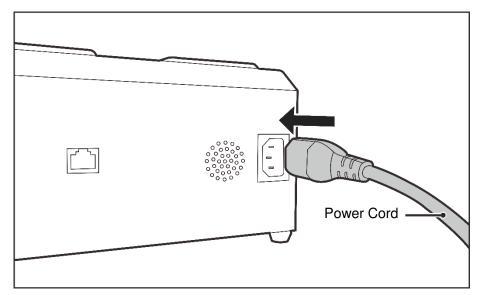

## 3.2 Access the Network

To access the network, do either of the following:

- Insert the network cable into network port on the back of the product.
- Install a WLAN antenna.

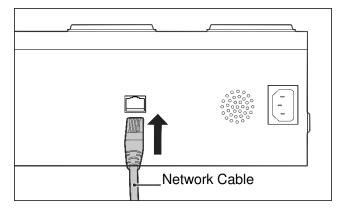

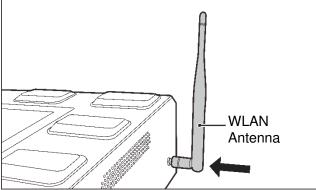

## 4. Basic Operations

#### 4.1 Turn On or Off the Product

Press the **Power Button**.

## 4.2 Log In to the Account

You can perform the related operations only after login.

- 1. In the upper right corner, tap <a>\oldsymbol{\text{8}}</a>.
- 2. In the displayed **Login** interface, enter the user name and password.

The initial username is "admin", and the initial password is "99999999".

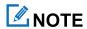

The "admin" user has all permissions of the product, and can create and manage common users. For details, see 4.6.1 Add the User.

3. Tap Login.

## 4.3 Log Out of the Account

- 1. In the upper right corner, tap
- 2. Tap **OK**.

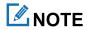

If the product remains idle for more than ten minutes, it will automatically log out.

## 4.4 Set Data Acquisition Parameters

You can set the parameters that are used to acquire digital evidence from BWCs by the product and the digital evidence management (DEM). This operation is available only to the "admin" user.

- 1. In the upper right corner, tap
- 2. Tap 🔯.
- 3. In the displayed **Acquisition Settings** interface, set the following parameters.

| Module                  | Parameter      | Description                                                  |
|-------------------------|----------------|--------------------------------------------------------------|
| Pagia Cattings          | File Save Path | Set the storage path of digital evidence acquired from BWCs. |
| Basic Settings Password |                | Set the password for data acquisition.                       |

| Module                   | Parameter           | Description                                                                                                    |
|--------------------------|---------------------|----------------------------------------------------------------------------------------------------|
|                          | IDS Number          | Unique identifier of the product for the DEM.                                                                                                    |
|                          | Auto Register       | When <b>Auto Register</b> is checked, no authorization is required for the BWC to connect to the product.                                                                                                    |
|                          | DEM Address         | Set the address and port number of the DEM to which the product automatically uploads evidence files.                                                                                                    |
|                          | Safe Mode           | Safe Mode needs to be checked when the DEM server is in safe mode. Hytera provides the trial certificate "dem.cer". You can also buy the certificate from Certificate Authority if necessary.  To import the certificate, tap Certificate.                                                        |
|                          | Delete After Upload | Set whether digital evidence is automatically deleted after being uploaded to the DEM.                                                                                                    |
| Auto-upload              | File Upload         | Set whether to upload local digital evidence to the DEM.                                                                                                    |
| Settings                 | Scheduled           | Set the time interval for uploading digital evidence to the DEM from the product.  If <b>Scheduled</b> is cleared, the product will upload digital evidence instantaneously.                                                                                                    |
|                          | System Mark         | <ul> <li>Set the type of digital evidence to be uploaded automatically.</li> <li>All: All digital evidence will be uploaded.</li> <li>Important: Only the important digital evidence will be uploaded.</li> <li>Not important: Only the unimportant digital evidence will be uploaded.</li> </ul> |
| Days of Electronic       | Not Important       | Set the retention time for unimportant digital evidence.                                                                                                    |
| Evidence<br>Preservation | Important           | Set the retention time for important digital evidence.                                                                                                    |

#### 4. Tap **OK**.

## 4.5 Set Ports

You can set the mapping relationship between the port panel on the product and the physical port to which the BWC

is connected, so that you can quickly find the BWC. This operation is available only to the "admin" user.

- 1. In the upper right corner, tap
- 2. Tap (and then select the **Port Settings** tab.
- 3. Set the total number of ports in **Maximum Ports**, and then tap **Change**.
- 4. Connect the BWC to physical ports of the product from left to right.
- 5. Connect the BWC to the next port until the port panel highlights dark blue.
- 6. If the highlighted port panel is inconsistent with the physical port, drag the panel to the one consistent with the physical port.

For example, when the BWC is connected to the product through the COM6 port, the highlighted port panel is supposed to Port 6 but now it is Port 1. In this case, drag Port 1 to the position of Port 6 as shown in the following figure. After that, when the BWC is connected to the product through the COM6 port, the highlighted port panel will be Port 6.

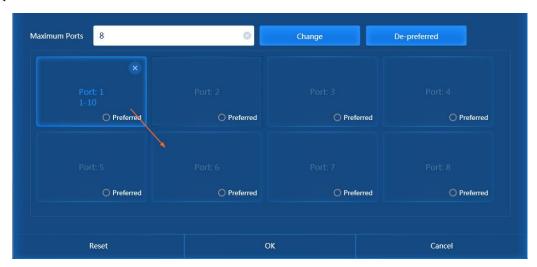

7. (Optional) Select a port, and then select **Preferred**.

The product will first acquire data from the BWC connected to this port and suspend data acquisition from other ports automatically. After the data acquisition from this port completes, other ports resume.

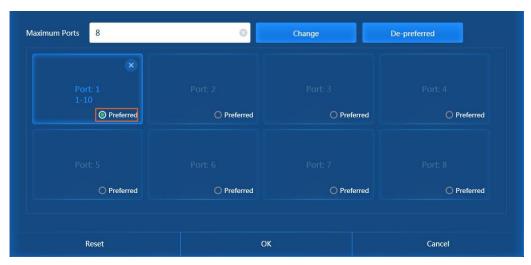

8. Tap **OK**.

## 4.6 Manage Users

The "admin" user can manage common users, including adding the user, resetting the password, and deleting the user. This operation is available only for the "admin" user.

#### 4.6.1 Add the User

- 1. In the upper right corner, tap .
- 2. Tap and then select the **User** tab.
- 3. Tap New.
- In the **New** window, enter the username and password.
   The default password of the new user is "111111".
- 5. Tap **OK**.

#### 4.6.2 Reset the Password

The "admin" user can reset the password of common users to "111111".

- 1. In the upper right corner, tap .
- 2. Tap (and then select the User tab.
- 3. Tap Reset Password.
- 4. Tap **OK**.

#### 4.6.3 Delete the User

- 1. In the upper right corner, tap .
- 2. Tap (a), and then select the **User** tab.
- 3. Tap the check box in **No.** to choose the user to be deleted.
- 4. Tap **Delete**.

## 4.7 Manage Devices

You can add, import, approve, and delete the BWC.

#### 4.7.1 Add the Device

- 1. Tap in the upper right corner.
- 2. Tap (and then select the **Devices** tab.

- 3. Tap Add.
- 4. Set the following parameters.

| Parameter    | Description                                   |  |
|--------------|-----------------------------------------------|--|
| SN           | Serial number and unique identifier of a BWC. |  |
| Officer ID   | ID of the officer using the BWC.              |  |
| Officer Name | Name of the officer using the BWC.            |  |

5. Tap **OK**.

## 4.7.2 Import the Device

You can import BWCs in batches.

- 1. In the upper right corner, tap .
- 2. Tap and then select **Devices** tab.
- 3. Tap **Download template**.
- 4. Open the template, and then fill in the following parameters.

| Parameter    | Description                                   |  |
|--------------|-----------------------------------------------|--|
| SN           | Serial number and unique identifier of a BWC. |  |
| Officer ID   | ID of the officer using the BWC.              |  |
| Officer Name | Name of the officer using the BWC.            |  |

5. Tap **Import**, and then tap **Open**.

#### 4.7.3 Approve the Device

If the Auto Register feature is disabled, the product needs to approve the initial access of the BWC as follows:

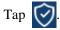

#### 4.7.4 Edit the Officer Information

- 1. Tap 🔼.
- 2. Edit the BWC and officer information.
- 3. Tap **OK**.

#### 4.7.5 Delete the Device

The deleted BWC cannot upload digital evidence to the product.

- 1. Tap 🛅.
- 2. Tap **OK**.

## 4.8 Apply for/Import the License

You have 90 days free trial to use all features of the product. After that, you must apply for the license to use these functions again.

### 4.8.1 Apply for the License

Ensure that you have plugged the dongle to the product.

- 1. In the upper right corner, tap
- 2. Tap (i).
- 3. In the **About** window, tap **Export Application**.
- 4. Choose the file save path and enter the file name.
- 5. Tap Save.
- 6. Send the key license application file to Hytera to obtain the license.

#### 4.8.2 Import the License

Ensure that you have obtained the license file (in .license format) and plugged the dongle to the product.

- 1. Tap in the upper right corner.
- 2. Tap (i)
- 3. In the **About** window, tap **Import License**.
- 4. Choose the obtained license, and then tap **Open**.
- 5. Tap **OK**.

# 5. Data Acquisition

After the BWC is connected to the product, the product will automatically acquire data from the BWC.

# 6. More Functions

For more details of the product functions, refer to *Hytera IDS Operation Guide*.

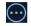

To obtain the manual, tap in the upper right corner, and then tap ?.

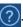

# 7. Toubleshooting

| Phenomena                                      | Analysis                                                          | Solution                                                                                                    |
|------------------------------------------------|-------------------------------------------------------------------|----------------------------------------------------------------------------------------------------|
| All fans work intermittently,                  | The memory module and the main board may have a poor contact.     | <ul> <li>Disconnect the product from the power supply, clean the connecting finger of the memory module with an eraser, and then re-insert the memory module.</li> <li>Replace the slot of the memory module.</li> </ul> |
| and the product displays "No signal" only.     | Memory module may malfunction.                                    | Replace the memory module.                                                                                                    |
|                                                | Power supply for the central processing unit (CPU) may be faulty. | Disconnect the product from the power supply, and then re-connect the CPU power supply cable.                                                                                                    |
| The display does not light up after power-on.  | The power cord may be connected improperly.                       | Re-connect the power cord.                                                                                                    |
| The display does not responsd when you tap it. | The product may be dead.                                          | Disconnect the product from the power supply, and then restart the product.                                                                                                    |
|                                                | The Video Graphics Array (VGA) cable may be connected improperly. | Re-connect the VGA cable.                                                                                                    |
|                                                | VGA cable may be faulty.                                          | Replace the VGA cable.                                                                                                    |
| The product shows a fully blurred screen.      | The main board may output incorrect signal.                       | Repair or replace the main board.                                                                                                    |
|                                                | Graphics driver may malfucntion.                                  | Update the graphics driver.                                                                                                    |
|                                                | Integrated graphics may be faulty.                                | Replace the integrated graphics or the CPU with integrated graphics.                                                                                                    |
| The product shows a partially blurred screen.  | Display may malfunction.                                          | Replace the display.                                                                                                    |

| Phenomena                                                                                                    | Analysis                                                                              | Solution                                                               |
|----------------------------------------------------------------------------------------------------|---------------------------------------------------------------------------------------|------------------------------------------------------------------------|
| After power-on, the product displays "Reboot and Select proper Boot device or Insert Boot Media in selected Boot device and press a key". | Solid State Disk (SSD) may<br>be faulty so that the product<br>cannot detect the SSD. | Replace the SSD.                                                       |
| The product failed to acquire the the digital evidence from the BWC.                                                                      | The BWC may be inserted improperly into the slot of the product.                      | Remove the BWC, and then insert it into the slot of the product again. |

If the above solutions cannot solve your problems, or you may have some other queries, please contact us or your local dealer for more technical support.

# 8. Care and Cleaning

To guarantee optimal performance as well as a long service life of the product, please follow these tips.

#### **Product Care**

- Do not pierce or scrape the product.
- Keep the product far away from substances that can corrode the circuitry.
- Keep the product dry.

#### **Product Cleaning**

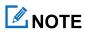

Turn off the product and remove the power cord before cleaning.

- Clean up the dust and fine particles on the product surface regularly with a clean and dry lint-free cloth or a brush.
- Use neutral cleanser and a non-woven fabric to clean the product after long-time use. Do not use chemical
  preparations such as stain removers, alcohol, sprays, or oil preparations, so as to avoid surface and case
  damage.
- Make sure the product is completely dry before use.

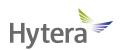

is the trademark or registered trademark of Hytera Communications Corporation Limited.

© 2022 Hytera Communications Corporation Limited. All Rights Reserved.

Address: Hytera Tower, Hi-Tech Industrial Park North, 9108# Beihuan Road, Nanshan District,

Shenzhen, People's Republic of China

Postcode: 518057

https://www.hytera.com